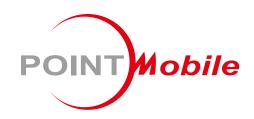

For Android™ 6.0.1

# Enterprise Mobility PM70 User Manual

#### **User Manual**

Please note your phone is battery-embedded design with removable battery and battery cover. Unauthorized personnel are strictly prohibited from disassembling the phone. Make sure to use only the power adapter (5V 2A Output AC/DC) that came with PM70.

In case your phone does not work as expected, you are strongly recommended to restart it by pressing and holding the power button for at least 12 seconds until the startup screen appears. If your phone has encountered a serious error and cannot be recovered, you should reset your phone to factory settings by using the menu, either "Backup & Reset", or "Factory Reset". For more details, please refer to "Factory data reset" section on page 42

**Note:** Please be cautious while performing the factory data reset. Because this will erase personalized settings and data saved in your phone, such as SMS, Contacts, Music, etc.

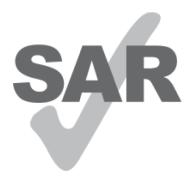

www.sar-tick.com

#### **Body-worn Operation**

This device was tested for typical body-worn operations with the front & back of the phone kept 0.2 inches (0.5 cm) between the user's body and the front & back of the phone. A minimum separation distance of 0.2 inches (0.5 cm) must be maintained between the user's body and the front & back of the phone. Any belt clips, holsters, and similar accessories containing metallic components may not be used. Bodyworn accessories that cannot maintain 0.2 inches (0.5 cm) separation distance between the user's body and the front & back of the phone, and have not been tested for typical body-worn operations should be avoided.

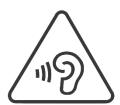

#### PROTECT YOUR HEARING

To prevent possible hearing damage, do not listen at high volume levels for long periods. Exercise caution when holding your device near your ear while the loudspeaker is in use.

Rev 03

# **Table of Contents**

| User Manual                      | 1  |
|----------------------------------|----|
| Table of Contents                | 2  |
| Getting Started                  | 3  |
| Major Parts                      | 3  |
| Accessary                        | 5  |
| Setup PM70                       | 6  |
| Charge PM70                      | 9  |
| Turn On/Off PM70                 | 10 |
| Hot swap the battery             | 11 |
| Learning the basics              | 12 |
| Use a keypad                     | 12 |
| Use a touch screen               | 14 |
| Home Screen, Apps and Widget     | 16 |
| Status & Notifications Icons     | 20 |
| Make a call                      | 22 |
| Add to a contact                 | 24 |
| Send a message                   | 25 |
| Connect to your Wi-Fi network    | 27 |
| Scanner Settings                 | 29 |
| Use a Scanner                    | 29 |
| Scan a Barcode                   | 36 |
| OS Update                        | 38 |
| OS Image update from a Storage   | 38 |
| OS Image update from the FOTA    | 40 |
| Factory data reset               | 42 |
| Factory data reset from Settings | 42 |
| Force Factory data reset         | 44 |
| EmKit                            | 47 |
| EmKit Secure                     | 48 |
| EmKit Remote                     | 51 |
| EmKit Tools                      | 59 |
| EmKit Demos                      | 68 |

# **Major Parts**

# **Getting Started**

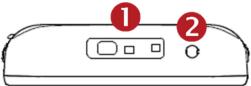

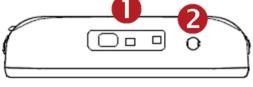

- ••••• O °°

- 1. Barcode Scanner
- 2. 3.5mm Audio Jack
- 3. Speaker
- 4. Illuminance / Proximity Sensor
- 5. Front Camera / LED Indicator
- 6. Touch Screen

- 7. Front Panel
- 8. Pogo pin connector
- 9. micro USB

# **Major Parts**

# **Getting Started**

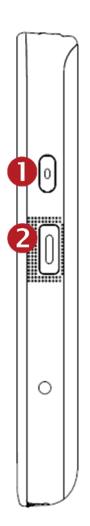

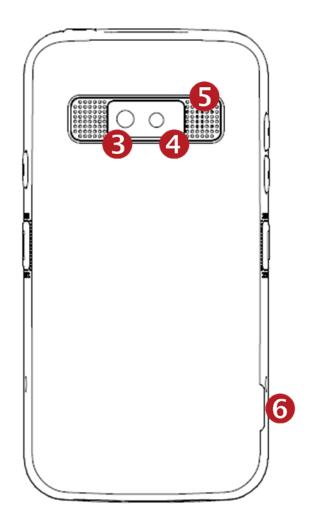

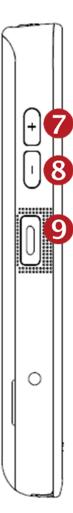

- 1. Power Key
- 2. Scanner Trigger
- 3. Camera
- 4. Flash Light
- 5. Speaker
- 6. Battery Cover Wing
- 7. 3.5mm Audio Jack
- 8. Power Key
- 9. Scan Trigger Key

# Accessary

AC/DC adapter

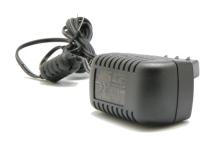

LCD protection film

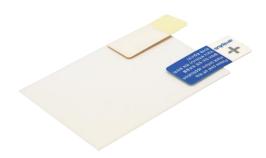

Jelly Case

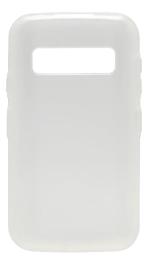

# **Getting Started**

Plug (US/ EU/ UK)

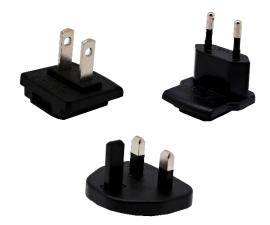

Li-ion battery

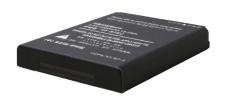

# Setup PM70

# **Getting Started**

#### **Remove the Battery Cover**

- 1. Lift up the Battery Cover with "Battery Cover Wing"
- 2. Remove the Battery Cover

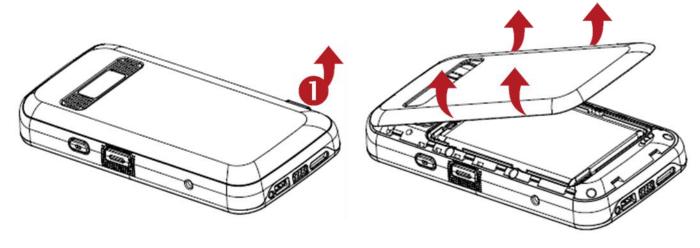

#### Insert and Remove the SIM card

- 1. Insert the SIM card into the slot. (Gold contact should face down)
- 2. To remove the card, gently slide it out of the slot.

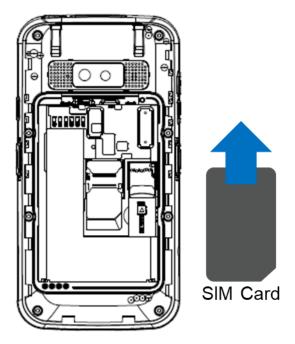

# Setup PM70

#### **Getting Started**

**Note:** Your device only supports SIM cards. Do not attempt to insert other SIM types such as "Micro" and "Nano" SIM card, this may cause damage to your device. If you have to use different SIM card types, please use "SIM adaptor".

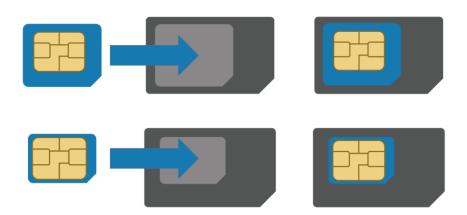

#### Install and Remove the microSD card

- 1. Insert the microSD card into the slot (Gold contact should face down).
- 2. To remove the microSD card, gently slide it out of the slot.

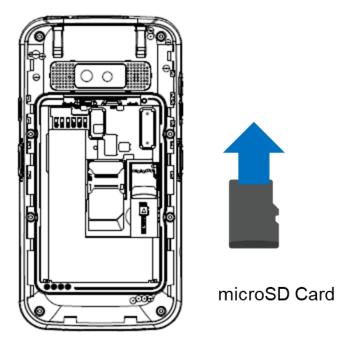

**Note:** To avoid data loss and SD card damage, please ensure the SD card is unmounted from Android system "Settings – Storage - Unmount SD card"

# Setup PM70

**Getting Started** 

#### **Insert the Battery**

Insert "Battery" from bottom area first and then put in top area. Make sure battery contact "Battery Connector" and Battery Latch (Orange color) is locked

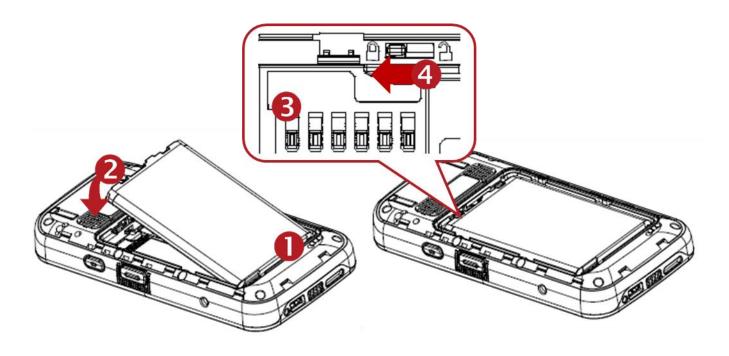

#### **Close the Battery Cover**

Insert "Battery Cover" from the bottom area first and then put in top area. Press battery cover with both hand firmly

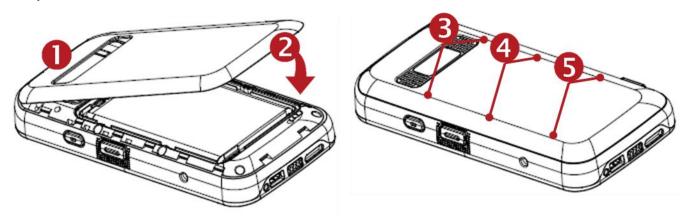

# Charge PM70

#### **Getting Started**

1. Connect the AC/DC adaptor to your device and wall socket respectively

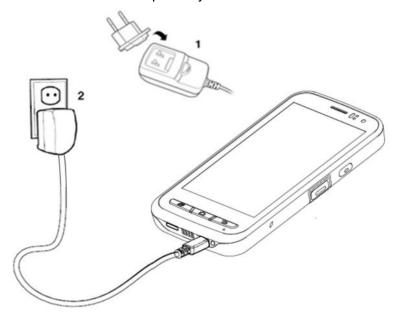

2. LED indicator will display charging status.

| Steady Red   | Battery is charging or Battery level is low |
|--------------|---------------------------------------------|
| Blinking Red | Battery level is critical low               |

Steady Green Battery is fully charged

Blinking Red and Green Battery is removed or fail to recognize

#### PM70 Battery Specification

| Standard Battery | 3.8V, 3,000mAh |
|------------------|----------------|
| Backup Battery   | 3.7V, 60mAh    |
| Charging time    | About 5hours   |

**Note:** Always use an original charger and cable from the Point Mobile. Other chargers and cables may damage PM70. In addition, make sure connector, charger, cables are not wet.

# Turn On/Off PM70

**Getting Started** 

#### **Turn On**

- 1. Press and hold down the "Power Key" for a few seconds.
- 2. When PM70 enter to the boot mode, it will display "SMART BEYOND RUGGED" logo with short vibration
- 3. Release the "Power Key" and wait until PM70 finish booting

Note: If you cannot turn on your PM70, try below steps

- To turn on PM70, battery needs to be charged certain level. Please charge first
- Press and hold the "Power key" for 12 seconds to force reboot
- Press and release the "Reset Hole" and then turn on PM70 again

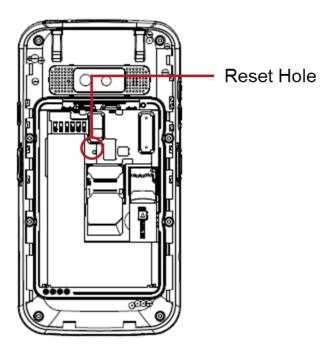

#### **Turn Off**

- 1. Press and hold the "Power Key" until you see the power menu
- 2. Among the menu, tap "Power Off"

# Hot swap the battery

#### **Getting Started**

When battery level is low, you can replace the battery without turning off and on PM70.

- Please unlock • the Battery Latch (Orange color) first. Remove the Battery and replace to another one.

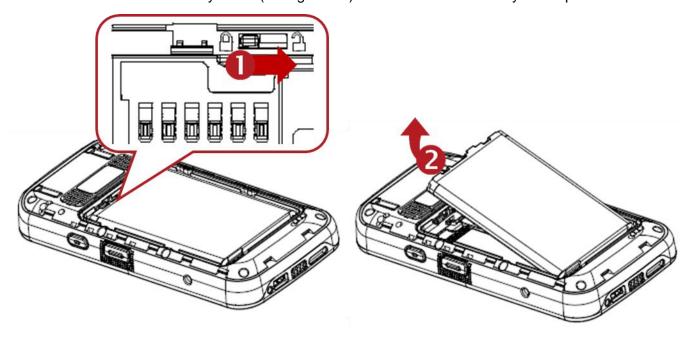

Make sure the battery cover closed firmly.

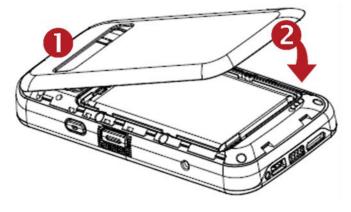

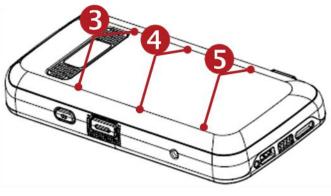

- Press the Power Key to use PM70 again.

# Use a keypad

#### Learning the basics

#### Power key

#### **Press**

- Lock the screen / Light up the screen.

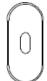

Press and hold

- Display the power menu "Power Off / Reboot / Airplane mode"

Press and hold for 12seconds

- Forced to reboot

Press the "Power" key and "Volume Down" key together

- Screen capture

#### Volume keys

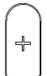

In general

- Adjusts the ringtone volume or "Mute" the ringtone of an incoming call.

In call mode

- Adjusts the earpiece or headset volume.

In Music / Video / Streaming

- Adjusts the media volume.

In camera preview

- Take the photo by pressing Volume Up or Down key.

#### **Scanner Triggers**

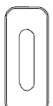

When "Scan Wedge" mode is activated

- By pressing, PM70 scan the barcode.

# Using a keypad

Learning the basics

#### Front panel

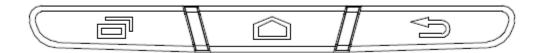

#### Recent Apps key

- Press to see recently used apps.

#### Home key

- From any apps or screens, press to return to the Home screen.

#### Back key

- Press to go back to the previous screen, or to close a dialog box, options menu, notification panel, etc.

# Use a touch screen

Learning the basics

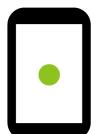

#### Touch

One-finger press

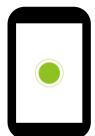

#### **Double touch**

One-finger press, lift, one-finger press, lift for "Zoom in"

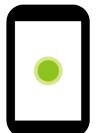

#### Long press

One-finger press, wait, lift for "Select an item"

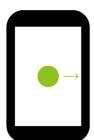

#### Drag, Swipe, or Fling

One-finger press, move, lift for "Scroll" or "Tilt"

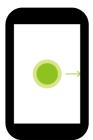

#### Long-press drag

One-finger press, wait, move, lift for "Pick up and move" or "select multiple items"

# Use a touch screen

# Learning the basics

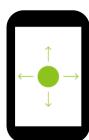

#### Scroll

Vertical or horizontal swipe in a single direction

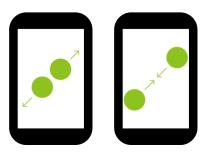

#### **Pinch Open & Close**

Two-finger press, move outwards and inwords, lift for "Zoom in and out"

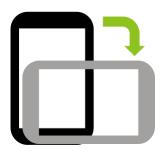

#### **Rotate**

When PM70 is turning sideways, screen orientation is changing

#### Learning the basics

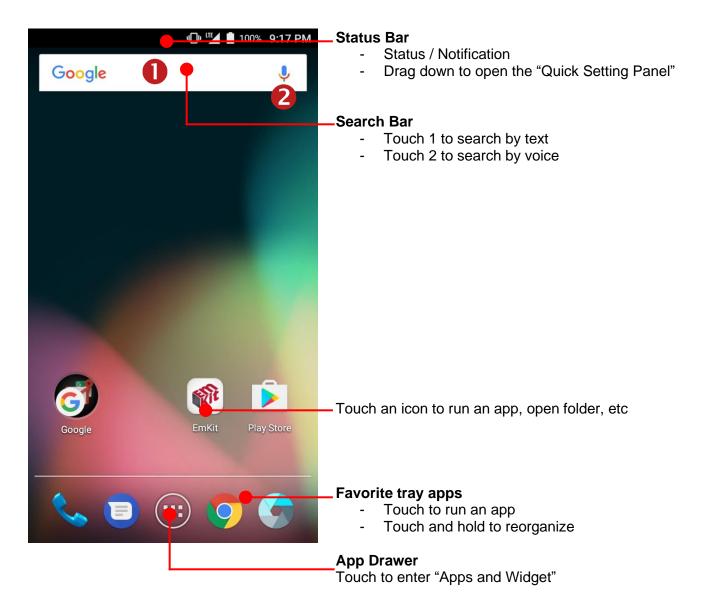

# Learning the basics

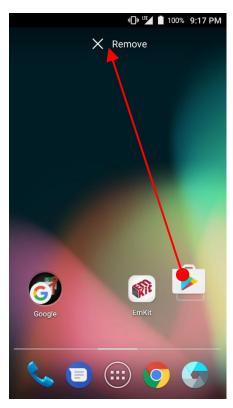

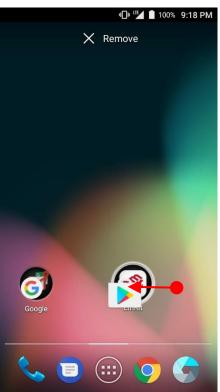

#### Remove the app icon from home screen

- Long press the app icon and then drag it to the "Remove" area and then release

#### Create "App Folder"

- Long press the app icon to other app icon. This will create the "App Folder"
- To set the folder name, touch the "Unnamed Folder" and rename it

#### Learning the basics

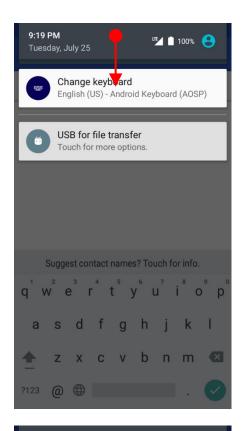

#### **Notification panel**

When there are notifications from the Android (system) or the App, you can check details by drag down the "Status Bar".

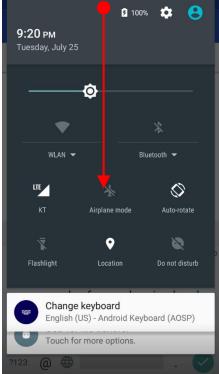

#### **Quick setting panel**

You can access "Quick setting panel" by drag down the "Notification panel". You can enable / disable functions or change modes easily.

# Learning the basics

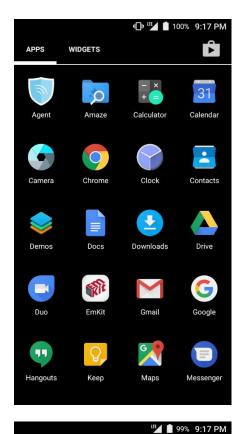

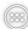

By touching the "App drawer" icon, the "Apps" and "Widgets"

you can enter to

All installed apps are listed in the "Apps" tab, alphabetically

- Tap app icon to run.
- Long press, specific app icon to place to the "Home Screen".

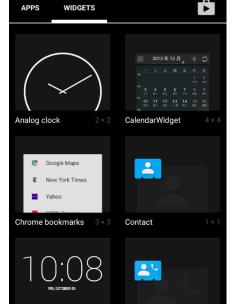

All available widgets are listed in the "Widgets" tab, alphabetically.

Long press, specific widget to place to the "Home Screen".

# Status & Notifications Icons

# Learning the basics

#### Status icons

| G          | GPRS connected        | G          | GPRS in use                     |
|------------|-----------------------|------------|---------------------------------|
| E          | EDGE connected        | E          | EDGE in use                     |
| 3 <b>G</b> | 3G connected          | 3 <b>G</b> | 3G in use                       |
| 4G         | 4G connected          | 4G         | 4G in use                       |
|            | Signal strength       |            | No signal                       |
| R          | Roaming               | <b>†</b>   | Airplane mode                   |
| X          | No SIM card installed |            |                                 |
| •          | WLAN is on            | •          | Connected to a WLAN network     |
| *          | Bluetooth is on       | **         | Connected to a Bluetooth device |
|            | Battery is full       | i          | Battery is partially drained    |
| 1          | Battery is low        | [ <u>i</u> | Battery is very low             |
| Ū          | Battery is charging   |            |                                 |
| 9          | GPS is on             | Ó          | Alarm is set                    |
| 2          | Speaker phone is on   | n          | Headset connected               |
| 101        | Vibrate mode/ Mute    | *          | Phone mic is mute               |

# Status & Notifications Icons

# Learning the basics

#### **Notification icons**

| ~         | Missed call                  | <b>F</b>  | New SMS or MMS message        |
|-----------|------------------------------|-----------|-------------------------------|
|           | New Email                    | От        | Connected to VPN network      |
| <b>=</b>  | Upcoming event               |           | Screenshot captured           |
| <b>**</b> | Preparing SD card            | 4         | SD card removed, unexpectedly |
| ф         | OTG device connected         |           |                               |
| <b>1</b>  | File uploaded                | <b>▼</b>  | File downloaded               |
| •         | There are more notifications | <b>==</b> | Other input method available  |

# Make a call

# Learning the basics

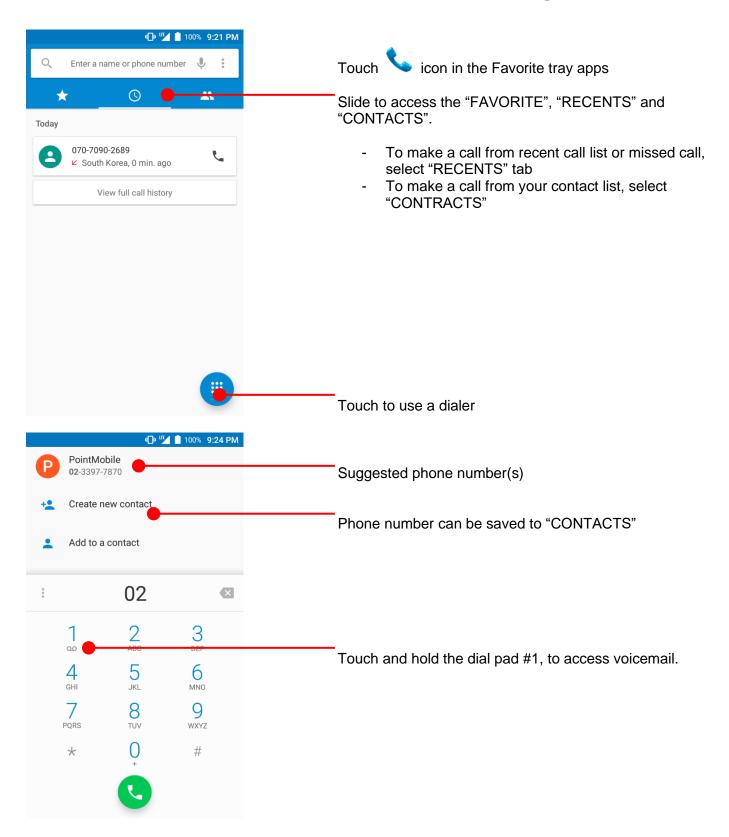

# Make a call

# Learning the basics

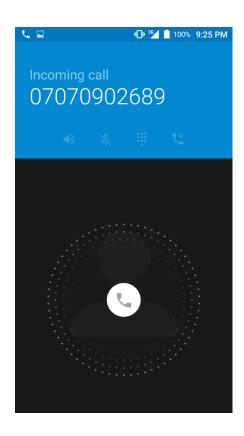

You can answering or rejecting a call by sliding the phone icon

Slide the icon to the right direction in order to answer the call

Slide the icon to the left direction in order to reject the call

Slide the icon upwards to reject the call and send a preset message to the caller.

**Tip:** To mute the ringtone volume of an incoming call, keep press the "Volume down" key or turn your PM70 over

# Add to a contact

#### Learning the basics

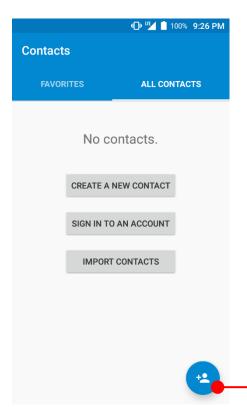

Touch "App Drawer" icon and then icon

#### **CREATE A NEW CONTACT**

- You can manually create the new contact

#### SIGN IN TO AN ACCOUNT

You can sync with your contacts in the Google account.

#### **IMPORT CONTACTS**

 You can import contact in the storage (.vcf file) or SIM card

Touch to add a new contact

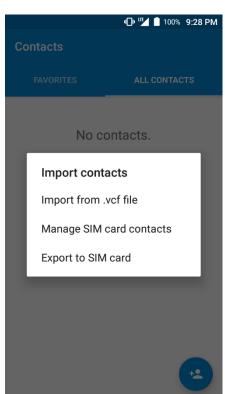

# Send a message

#### Learning the basics

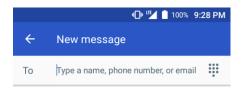

Touch icon in the Favorite tray apps

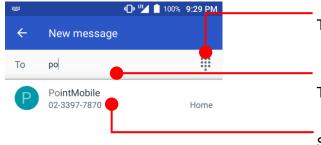

Touch to use a dialer

Touch to type a name, phone number or email

Suggest contact display here. Touch "Contacts" to compose a message

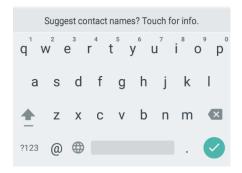

# Send a message

# Learning the basics

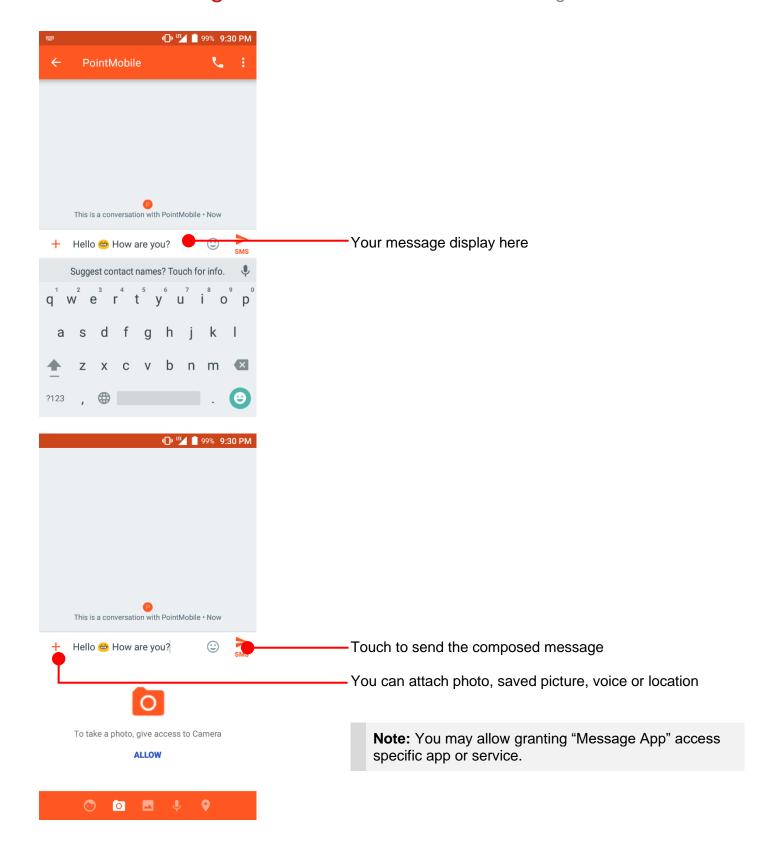

"Settings" and then

# Connect to your Wi-Fi network

#### Learning the basics

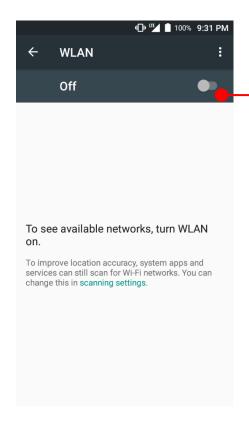

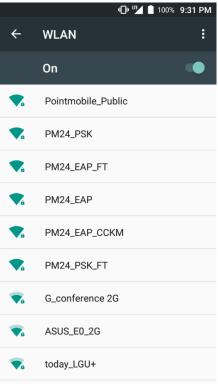

You can see nearby Wi-Fi network. Each AP's SSID information listed by signal strength

Icon means: Open Wi-Fi network. You don't need to enter the password

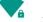

Touch "WLAN"

Touch to turn On / Off the W-Fi

Icon means: Secured Wi-Fi network. To connect this Wi-Fi, you need to enter the password

# Connect to your Wi-Fi network

# Learning the basics

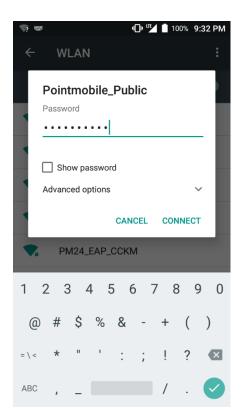

Touch SSID, which you want to connect.

To connect to secured network, enter the password

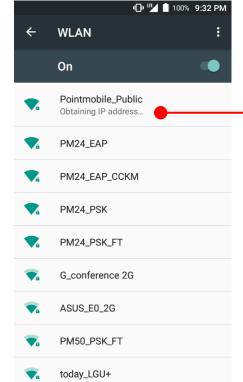

Your PM70 is obtaining the IP address from selected AP

# Scanner Settings

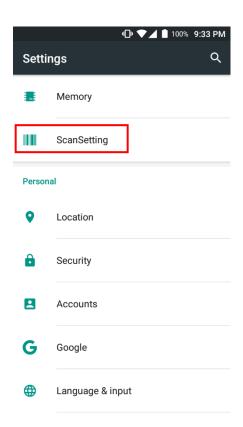

Default setting of Scanner is "Off" To use the Scanner,

- Touch EmKit and then "ScanSetting"
- Touch "App Drawer" "Settings" and then "ScanSettings"

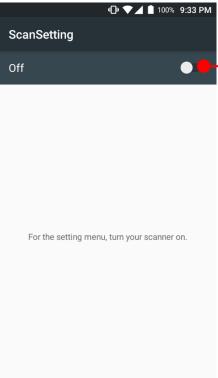

Touch to turn on the Scanner

# Scanner Settings

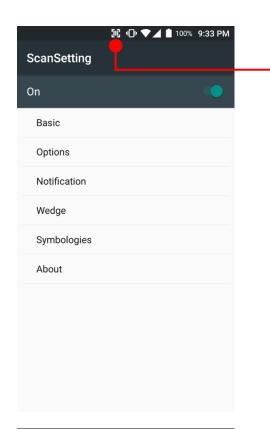

Now you can see "Scanner" icon in the "Status Bar"

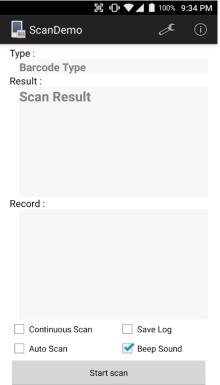

**Note:** When "Scanner" turned on, you can scan the barcode with "ScanDemo" in the EmKit

#### Scanner Settings

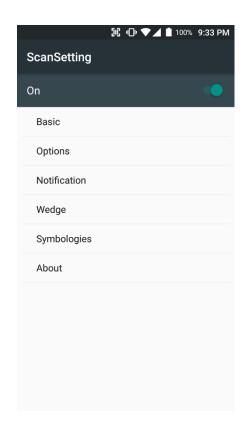

#### Scanner setting details

Scanner setting consist with "Basic", "Options", "Notification", "Wedge", "Symbologies", and "About"

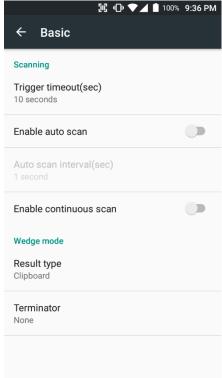

In the "Basic", you can set "Scanning" option and "Wedge" mode option

In the "Scanning menu", you can change Scanner's trigger time out and set "Auto scan" & "Continues scan"

In the Wedge menu you can change, decode scan data's result type handling "User Message", "Keyboard Event", "Clipboard' or 'Intent Broadcast'. Also you can set "Terminator" – "Space", "Tab", "LF" or "Tab & LF"

# Options Options Enable center window Center window tolerance Decode mode Quick Omni Delay before decoding(sec) 0 seconds Inverse 1D mode Regular Type Only Power save mode Power save timeout(sec) 60 seconds

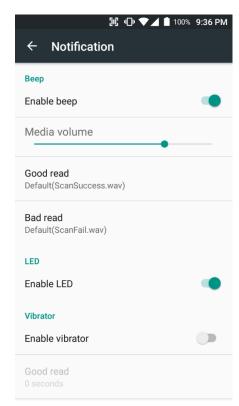

Enable aimer

# Scanner Settings

In the "Options", you can enable / disable the "Center Window", set "Decode mode", "Power save mode" and enable / disable "Aimer" & "Illumination"

In the "Notification", you can set notification option. You can change the volume level, notification sound, LED and vibration option

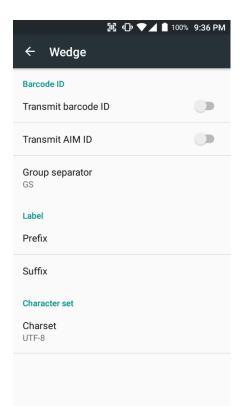

# Scanner Settings

In the "Wedge", you can enable / disable "Barcode ID" and "Aim ID", set "Group separator", "Prefix" & "Suffix" and "Character set"

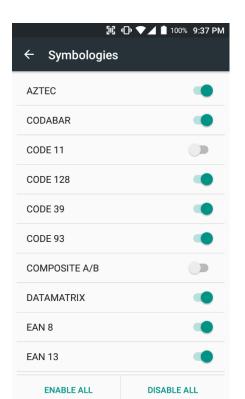

# Scanner Settings

In the "Symbologies", you can enable / disable specific barcode.

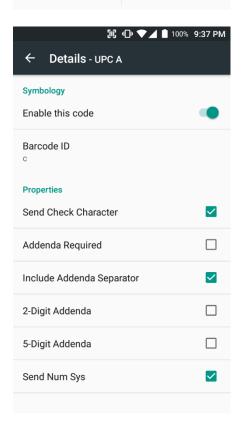

By touching each "Symbology" name, you can set detail option.

# Scanner Settings

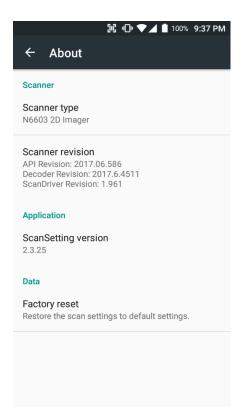

In the 'About', you can check your Scanner's information and restore Scanner's settings to default

# Scan a Barcode

## Scanner Settings

## **Example of good Barcode reading**

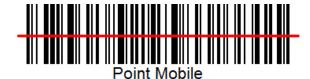

Idle barcode scan
Please aim the middle of barcode

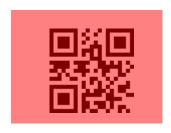

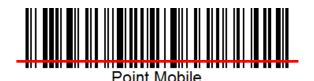

Even you aim the barcode slightly upper or down area or angle is slightly tilted, you can read the barcode

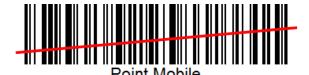

# Scan a Barcode

## Scanner Settings

### **Example of bad Barcode reading**

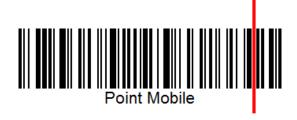

If you aim the barcode wrong direction or tilt too much, you can't read the barcode

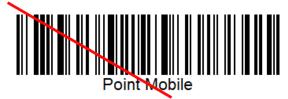

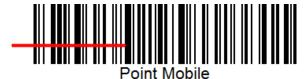

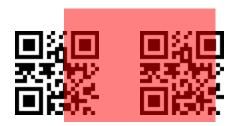

If you aim part of Barcode or aim two barcode together, you can't read the barcode

# OS Image update from a Storage

OS Update

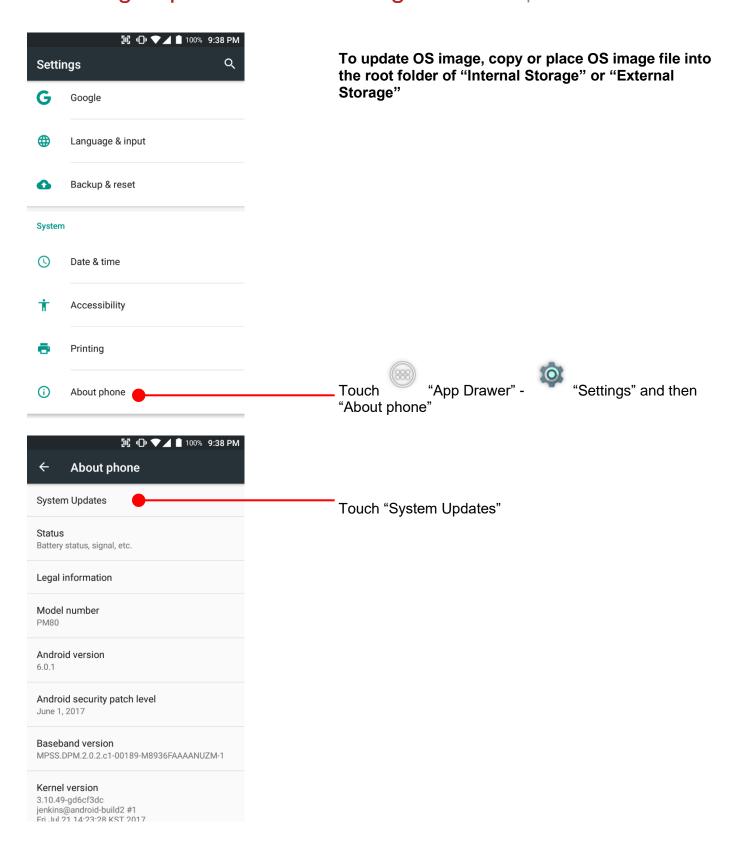

# OS Image update from a Storage

OS Update

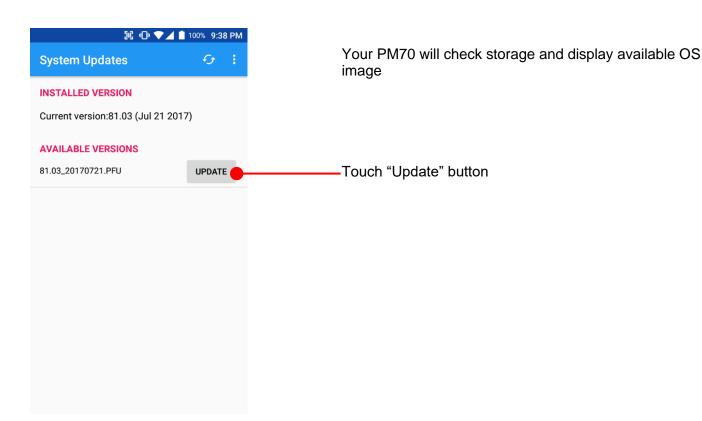

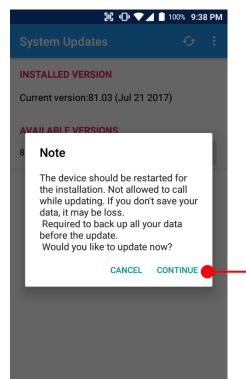

By touching the "CONTINUE" button, your PM70 start to update the OS image. During this time, you cannot use your PM70. Please save the data before start, the OS update process.

# OS Image update from the FOTA

## OS Update

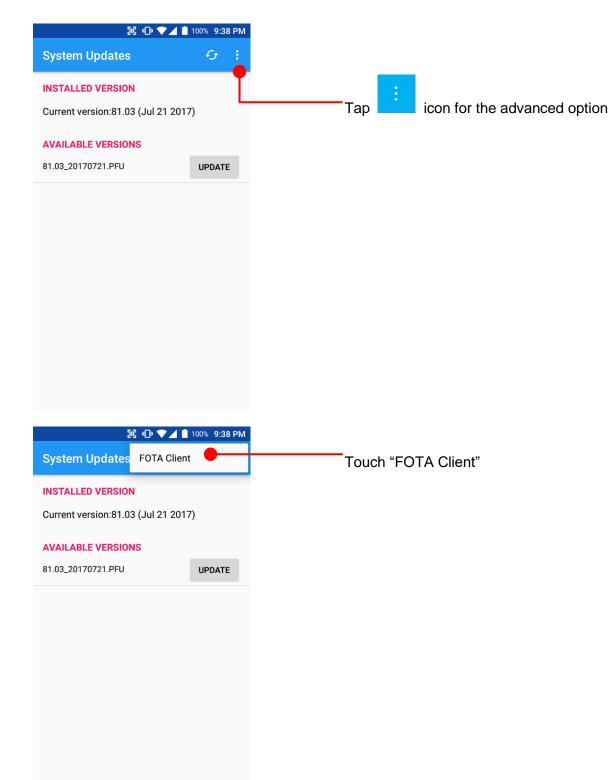

# OS Image update from the FOTA

OS Update

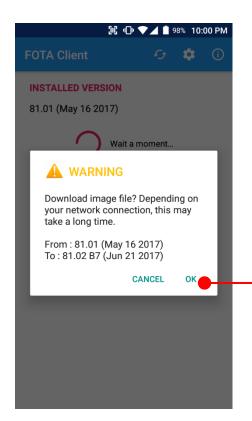

PM70 will compare the OS image between FOTA server and current OS image. If there is newer OS image in the FOTA server, FOTA server will suggest downloading.

Touch "OK" to start download the image in the FOTA server

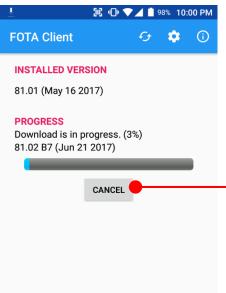

You can cancel OS image download process

**Note:** Default OS image download setting of FOTA Client is "Download over Wi-Fi only" Please connect to the nearby Wi-Fi network for FOTA service

# Factory data reset from Settings

## Factory data reset

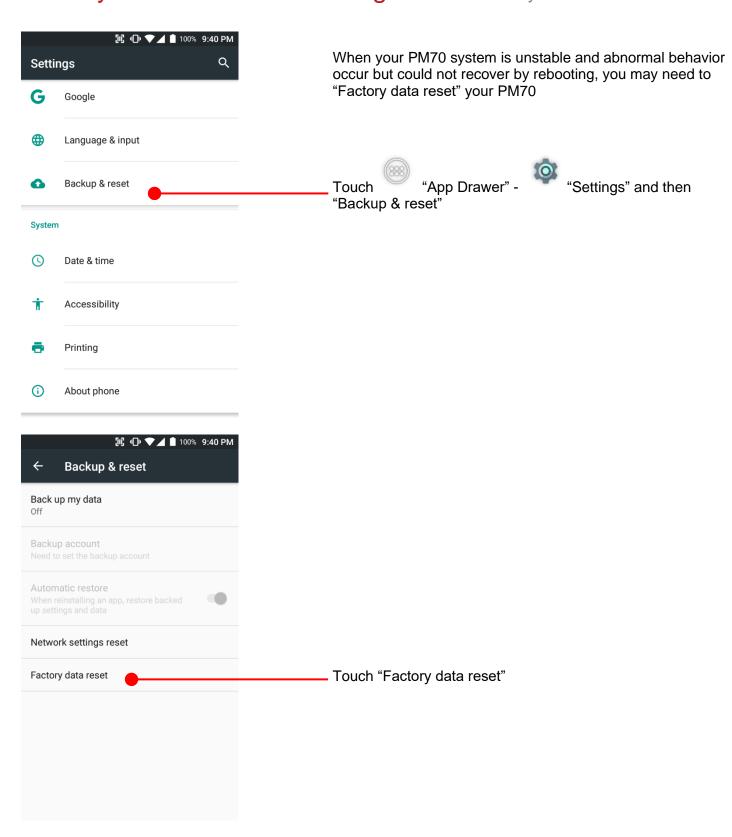

# Factory data reset from Settings

Factory data reset

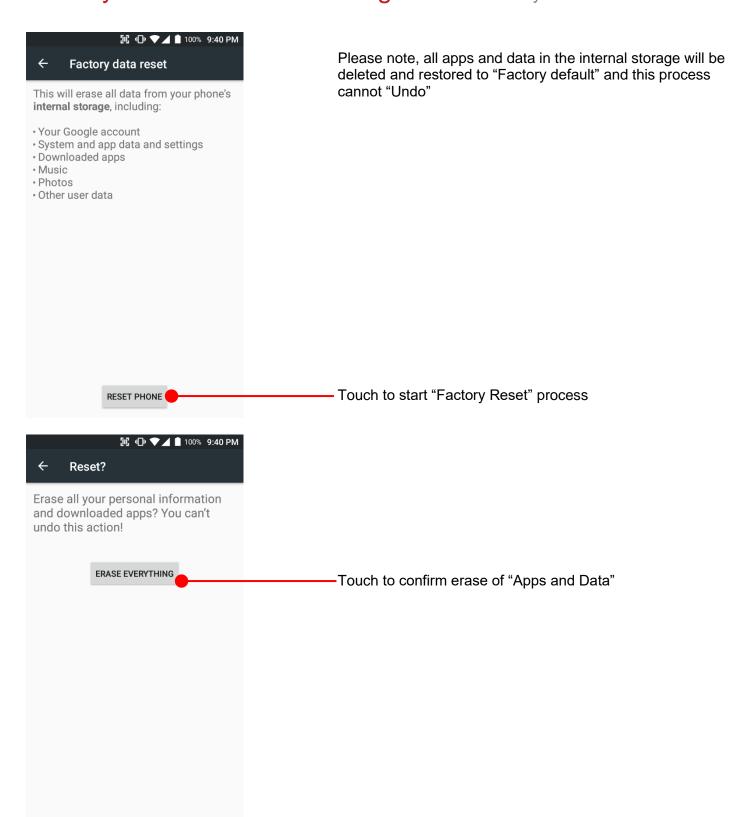

# Force Factory data reset

## Factory data reset

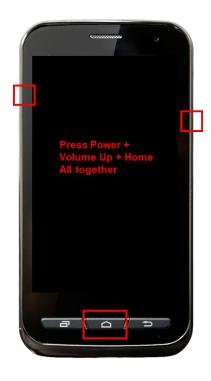

#### Force Factory data reset your PM70

You can perform "force" factory data reset your PM70. When your PM70 turned off, press "Power" + "Volume up" + "Home" button all together. After short vibration from your PM70, you may release the buttons.

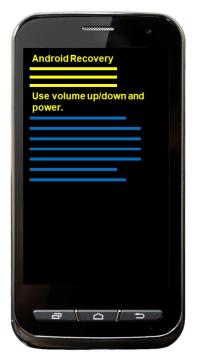

PM70 enter to the "Android Recovery" mode. In this mode, "Volume up" is "Move Up" in the menu tree and "Volume down" is "Move Down" in the menu tree. "Power Button" is "Select"

# Force Factory data reset

## Factory data reset

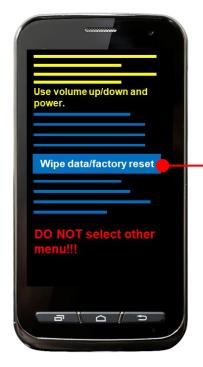

Select "Wipe data/factory reset"

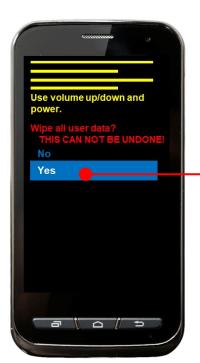

Select "Yes" to perform the "Factory data reset" After that, your PM70 start wiping the data

# Force Factory data reset

## Factory data reset

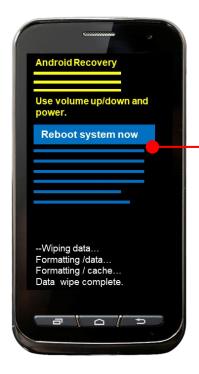

After data wiping, please select "Reboot system now" to finish the "Force Factory data reset" process

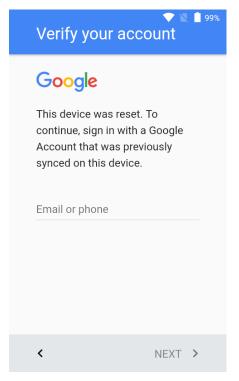

After Force factory reset, if PM Android Device locked by Factory Reset Protection, then please enter to Fast Boot mode and execute command

- fastboot erase config
- fastboot reboot

**Note:** Factory Reset Protection (FRP) is a security method that was designed to make sure someone can't just wipe and factory reset your device if you've lost it or it was stolen

# **Enterprise Mobility Kit**

#### **EmKit**

#### Enterprise Mobility Kit - Truly, what Enterprise needs

Point Mobile announces new software solution – called "EmKit" is new software solution for enterprise mobility users. Our every Android device shall have EmKit pre-installed and every use can access them for free of charge\*. EmKit offers truly-value-added advantages, for enterprise users, which are against consumer-centric & non-customizable smartphones. Every solution in EmKit is 100% compatible with Point Mobile Android GMS certified devices.

\* Necessary MDM license subjects upon individual subscribers

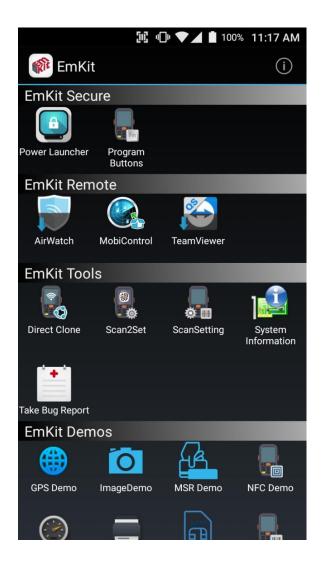

EmKit consist with "EmKit Secure", "EmKit Remote", "Emkit Tools" and "EmKit Demos"

- EmKit Secure "Lock Your Device"
- EmKit Remote "Mobile Device Management"
- EmKit Tools "Smarty Tools Ease Enterprise"
- EmKit Demos "Friendly For Programmers"

# **EmKit Secure**

#### **EmKit**

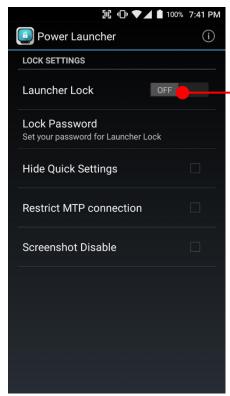

#### **Power Launcher**

You can lock your Point Mobile Android model's **Home Screen** and limit to access app drawer or specific function.

This function as known as **Kiosk mode**.

- Hide Quick Settings: Limit to access quick setting panel
- Restrict MTP connection : Limit to access Point Mobile Device's MTP connection
- Screenshot Disable : Disable screenshot capture in OS level

Restriction feature will be keep added.

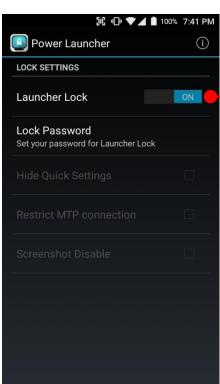

After restriction feature check, switch Launcher Lock to On.

# **EmKit Secure**

## **EmKit**

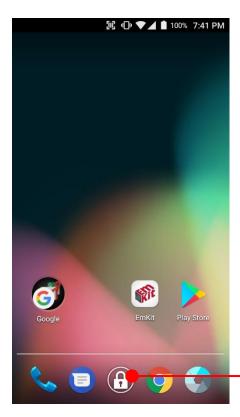

When Power Launcher is locked, operator could not access to **App drawer**.

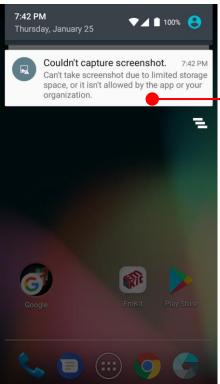

-Example of **Screenshot Disable** restriction.

# **EmKit Secure**

### **EmKit**

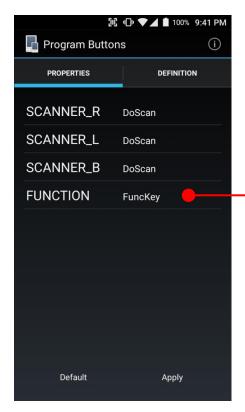

#### **Program Buttons**

You can assign Hardware buttons function to rich preassigned functions.

Also you can applying the customized KCM file (Key Character Map Files) here.

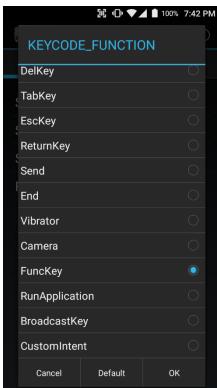

# EmKit Secure Power Launcher Program Buttons EmKit Pemote AirWatch MobiControl TeamViewer EmKit Tools Direct Clone Scan2Set ScanSetting System Information Take Bug Report EmKit Demos

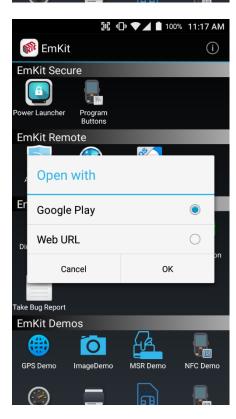

### **EmKit**

To install the AirWatch agent to Point Mobile Android device, please touch AirWatch icon

App provides AirWatch agent install via Google Play or Web URL.

- Google Play method requires Google account login.
   AirWatch agent download and install managed by Google Play
- Web URL method requires user's manual installation

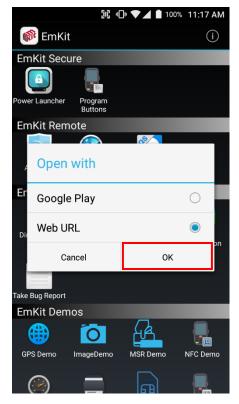

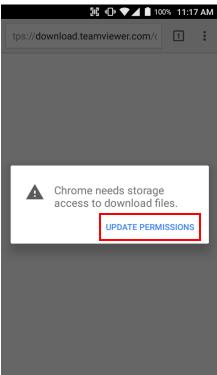

### **EmKit**

To install AirWatch agent from Web URL method, select Web URL and then **OK** 

Web browser will download the apk file to the Point Mobile Android device. Before downloading, browser need permission to download apk file to the storage. Please touch **Update Permissions** button

## **EmKit**

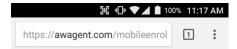

After permission update, web browser download the latest version of AirWatch agent apk file. Install this apk file to Point Mobile Android device.

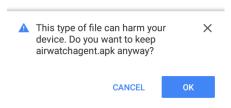

**Note:** If you need to install specific agent version, please contact to AirWatch

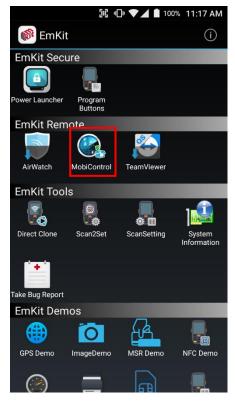

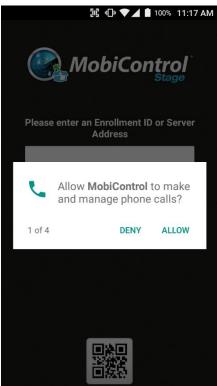

### **EmKit**

SOTI Mobi Control installer is pre-installed to Point Mobile Android device. To start enrollment process, please touch MobiControl icon

Mobi Control app request permission grant during enrollment process. Please allow it.

## **EmKit**

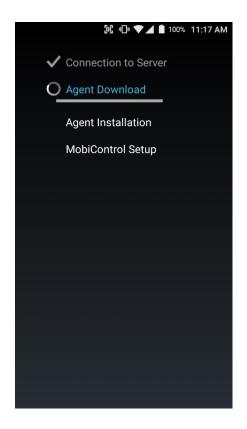

After login, Mobi Control app communicate with SOTI server and then install the Mobi Control agent

**Note:** Agent version determine from SOTI console's setting. If agent version is incorrect after enrollment, please contact to SOTI

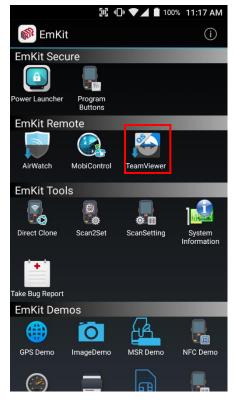

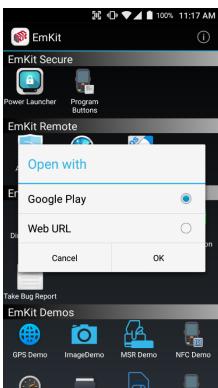

#### **EmKit**

To install the TeamViewer QS app to Point Mobile Android device, please touch TeamViewer icon

App provides TeamViewer QS app install via Google Play or Web URL.

- Google Play method requires Google account login.
   TeamViewer QS app download and install managed by Google Play
- Web URL method requires user's manual installation

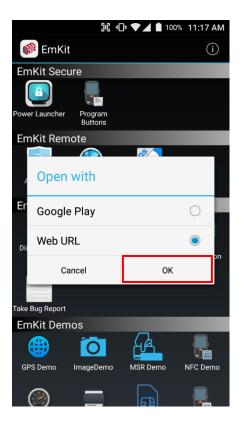

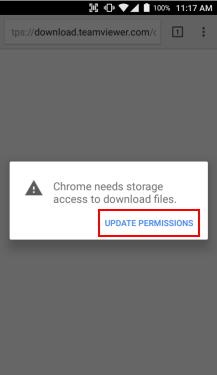

### **EmKit**

To install TeamViewer QS app from Web URL method, select Web URL and then **OK** 

Web browser will download the apk file to the Point Mobile Android device. Before downloading, browser need permission to download apk file to the storage. Please touch **Update Permissions** button

## **EmKit**

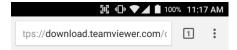

After permission update, web browser download the latest version of TeamViewer QS apk file. Install this apk file to Point Mobile Android device.

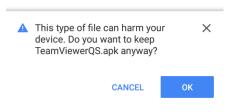

**Note:** If you need to install specific TeamViewer QS version, please contact to TeamViewer

# **EmKit Tools**

## **EmKit**

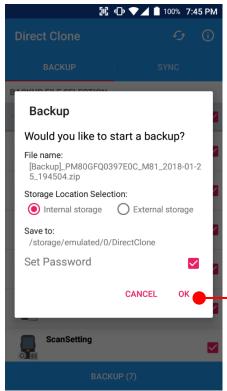

#### **Direct Clone**

Create the **Master PDA** - backup your system settings and apps into a secured file. Without any network connection, Master PDA become a local server in your work place. Nearby Point Mobile device will automatically communicate with Master PDA and download the backup file and then **Restore**.

Create the backup file

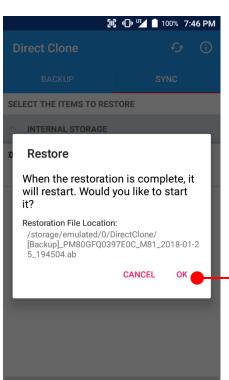

START DIRECT CLONE SERVICE

Backed up file will restore your Point Mobile Android device.

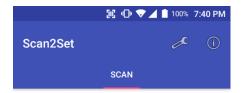

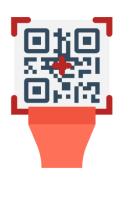

#### Scan2Set

Scan2Set is designed for the network environment. Point Mobile Android device downloads the Direct Clone file from the FTP, Web server and Google Drive with just one QRcode Scan!

Scan your QR code and,

- Connect to your network
- Restore your PDA
- Work Managed Device setup

Step 1. Create Direct Clone Backup file

SCAN START

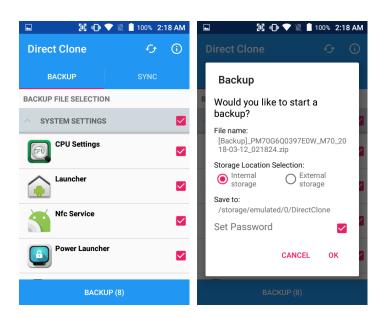

- Make a Direct Clone file from Master PDA device

#### Step 2. Upload Direct Clone file to your FTP site or Web server

- Copy the Direct Clone file from the Point Mobile Android device

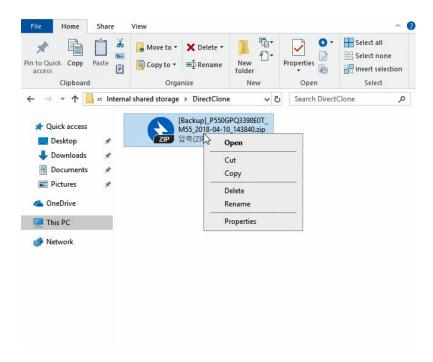

- Upload this file to your FTP site or Web Server. You may change file name

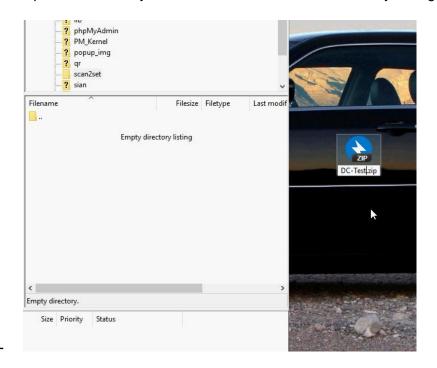

**EmKit** 

# EmKit Tools

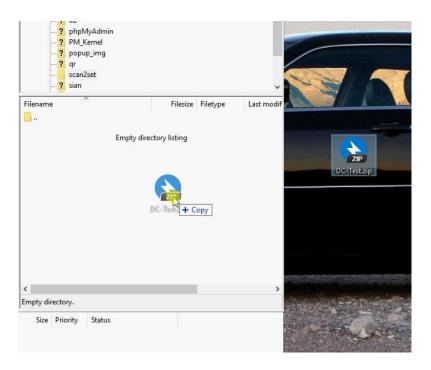

- After file uploading, please check the url first. File should be download with url address.

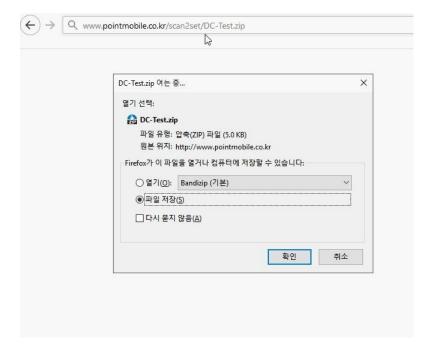

#### Step 3. Generate QRcode

- Access to Web QRcode generating site www.pointmobile.co.kr/qr

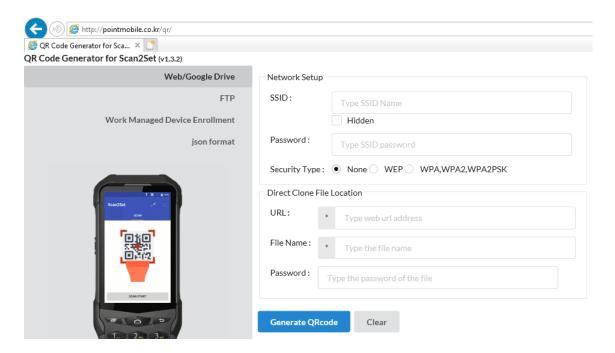

- Click Web/Google Drive menu
- Input Network information, Direct Clone file name and password

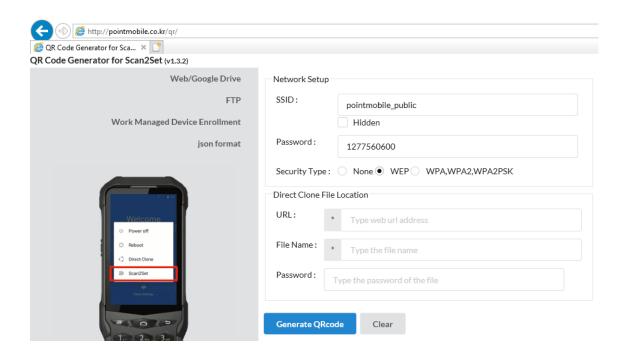

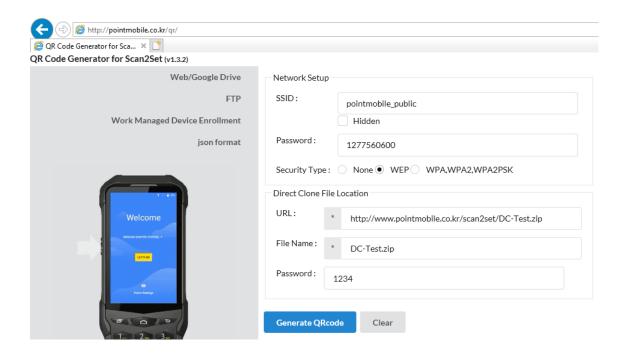

Note: Make sure put http:// or https:// in front of url address

- Click **Generate QRcode** button and save or print generated QRcode

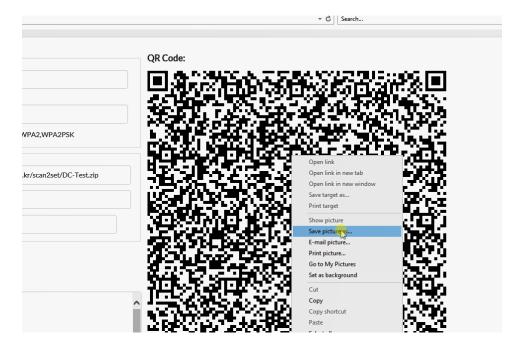

#### Step 4. Read QRcode in other PDAs

- Turn on your Point Mobile Android device.
- Press the Power Button, then you will see the Scan2Set in the menu

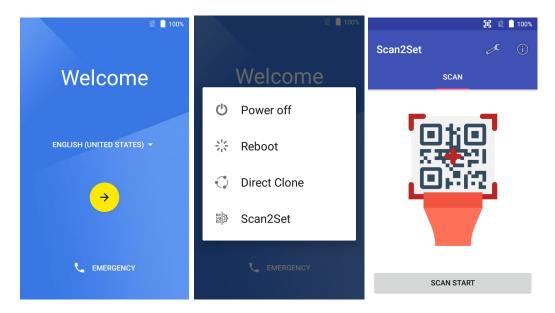

 Read the generated QRcode. Point Mobile Android device will download the file from the FTP site or Web server and restore Direct Clone file

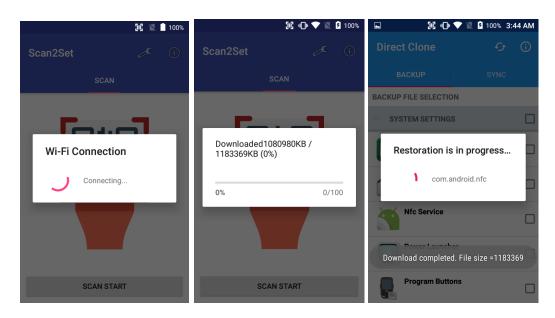

## **EmKit Tools**

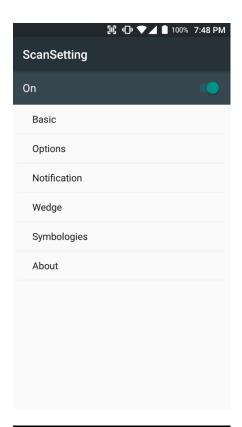

#### **EmKit**

#### **ScanSetting**

You can set your PM80's scanner option with intuitive menu.

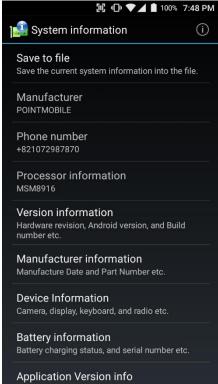

#### **System information**

All of SW and HW information available here and can save it to the file.

- Touch Save to file.
- devinfo.html file saved to root folder of the internal storage.

## **EmKit Tools**

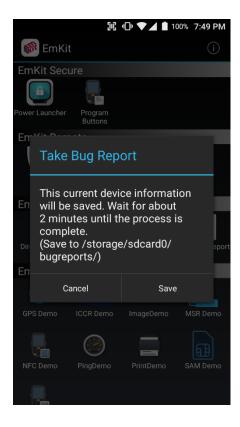

#### **EmKit**

#### **Take Bug Report**

This function save logs and event to the internal storage. When you have a field issue, and need to contact service center, please find the reproduce step first.

- Reproduce the issue.
- After issue, reproduce, please run **Take bug report**.
- File will be saved to **bugreports** folder.
- Copy the file to the PC and then zip it to reduce the file size.
- Share bug report file to the service center or Point Mobile Support team with reproduce steps.

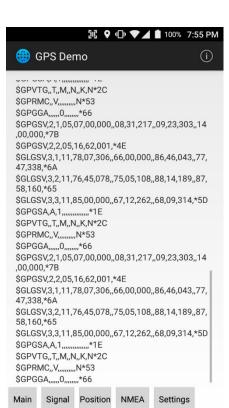

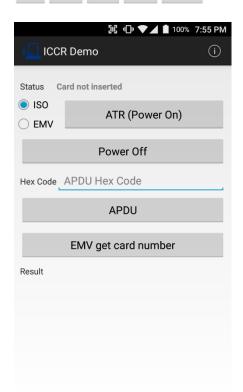

#### **EmKit**

#### **GPS Demo**

Developer can demonstrate or check Point Mobile Android model's GPS signal strength, Satellite info, NMEA info.

Some of demo app only available for specific Hardware feature integrated SKU (Stock Keeping Unit)

#### **ICCR Demo**

Developer can demonstrate or check Point Mobile Android model's payment solution.

Some of demo app only available for specific Hardware feature integrated SKU (Stock Keeping Unit)

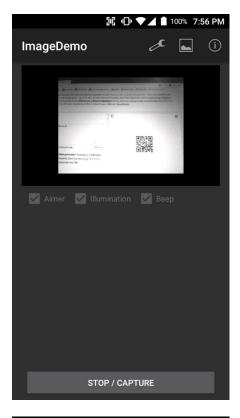

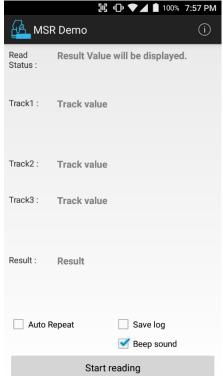

#### **EmKit**

#### **Image Demo**

Developer can demonstrate or check Point Mobile Android model's 2D scanner's image taking solution.

Some of demo app only available for specific Hardware feature integrated SKU (Stock Keeping Unit)

#### **MSR Demo**

Developer can demonstrate or check Point Mobile Android model's IC card and Magnetic card reading solution.

Some of demo app only available for specific Hardware feature integrated SKU (Stock Keeping Unit)

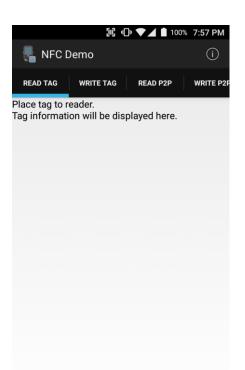

### **EmKit**

#### **NFC Demo**

Developer can demonstrate or check Point Mobile Android model's NFC Read/Write solution.

Some of demo app only available for specific Hardware feature integrated SKU (Stock Keeping Unit)

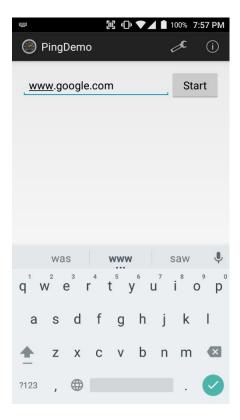

#### **Ping Demo**

Developer can demonstrate or check Point Mobile Android model's ping test.

### **EmKit**

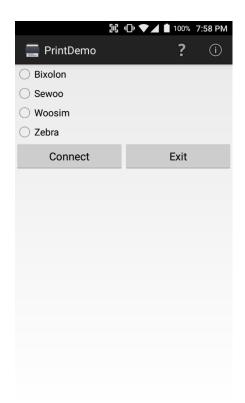

#### **Print Demo**

Developer can demonstrate or check Point Mobile Android model's Bluetooth mobile printing solution.

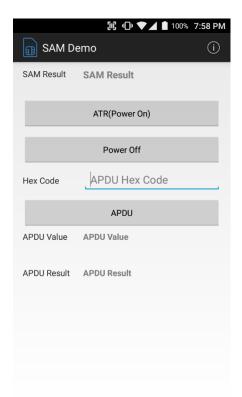

#### **SAM Demo**

Developer can demonstrate or check Point Mobile Android model's SAM communication.

Some of demo app only available for specific Hardware feature integrated SKU (Stock Keeping Unit)

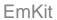

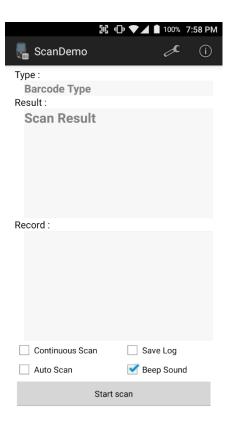

#### Scan Demo

Developer can demonstrate or check Point Mobile Android model's Scanner solution.

Some of demo app only available for specific Hardware feature integrated SKU (Stock Keeping Unit)

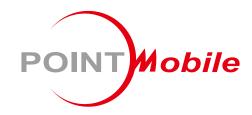

## POINT MOBILE. CO., LTD.

## **Offline**

Tel: +82-2-3397-7870~1

ARS: 1800-3010

Fax: +82-2-3397-7872

Address: B-9F Kabul Great Valley, 32, Digital-ro 9-gil,

Geumcheon-gu, Seoul, Korea 08512

## **Online**

Website: http://www.pointmobile.co.kr/ E-mail: pm\_support@pointmobile.co.kr